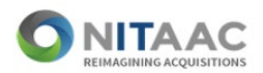

# Logging into e-GOS Using Multifactor Authentication

## *Per a directive from NIH/OIT Security, e-GOS will be implementing and requiring Multifactor Authentication for all users, effective 2/1/2023.*

*External users* will be required to log into e-GOS with their email address and password, and then validate their login using a verification code. Users must have previously registered for e-GOS to log in.

*NIHusers* may continue to log in with their PIV card. However, users with more than one account will be subject to the e-GOS Multifactor Authentication process when using a secondary account.

1. *Email/Passwords Users* - Enter your email and passwordand click **Log In**. Proceed to step 2.

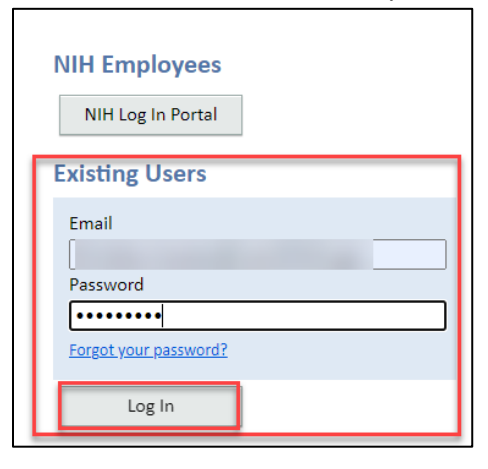

- 2. A verification code will be sent to your registered email address. Verification Code Email:
	- a. Subject: NITAAC e-GOS One-Time Verification Code
	- b. Email Body:

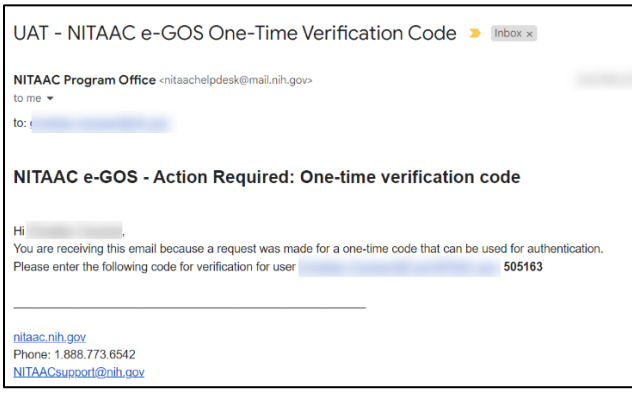

*\*\*If you don't see the email, check your spam or junk folder.* 

### **IMPORTANT NOTES:**

- The code will expire in 15 minutes.
- You may try up to 5 times to use the code.
- If another code is needed, click the **Request another one** link (see graphic on Page 2, Option 2).

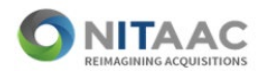

3. Enter the Verification Code in the window and click **Verify**.

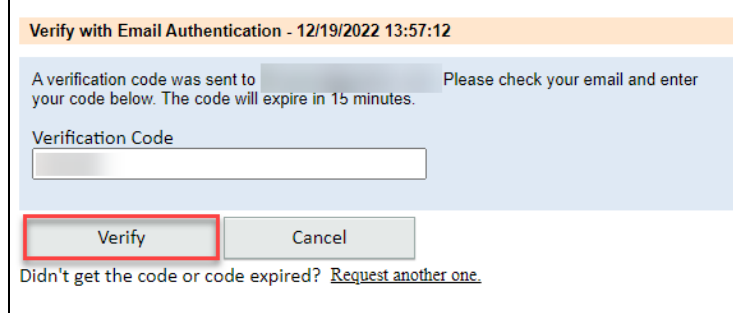

*The e-GOS dashboard will display once the code has been verified.* 

## Resolving Issues

If the verification code is incorrect, the following message will display on the screen in red: "Verification code is incorrect, please enter again."

You have two options:

#### **Option 1**

Re-enter the code correctly and click **Verify**. The following dashboard will display.

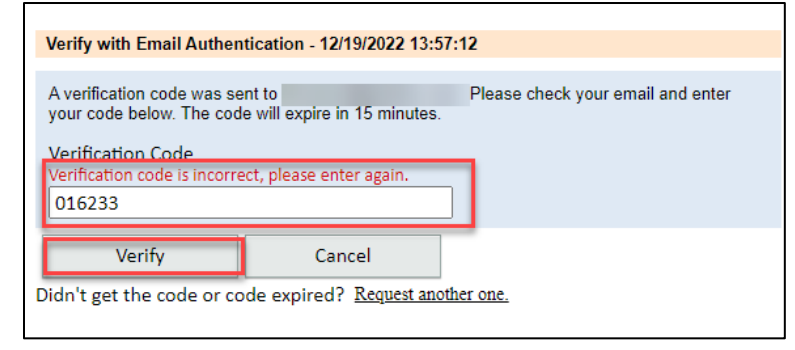

## **Option 2**

If the code still doesn't work, click **Request another one**, as shown below.

**IMPORTANT** – if you've received multiple codes, make sure to use only the most recent. Check the time of the verification code emails. Remember, each code is valid for only 15 minutes.

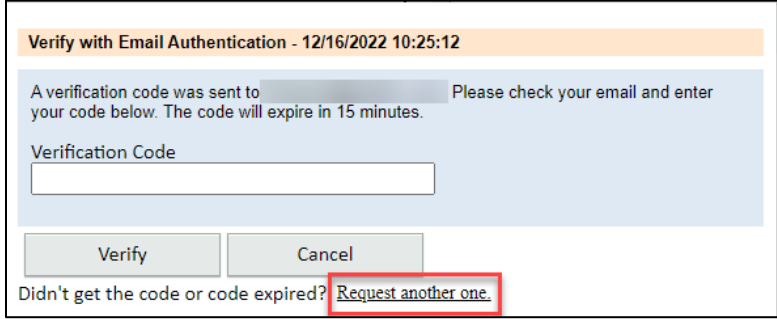